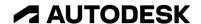

Exercise duration: ~10 minutes

## **Practice exercise: Apply Sketch Constraints**

Fully define holes in a sketch using sketch constraints.

## **Learning objectives:**

- Create a sketch projection onto a surface.
- Apply a sketch constraint.

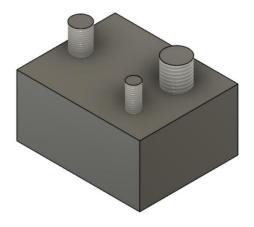

The completed exercise

**1.** Open the supplied dataset **sketch constraints.f3d**.

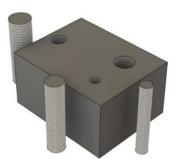

Figure 1. Uploaded design.

**2.** In the Browser, expand the Sketches folder and edit the sketch titled **Rod**.

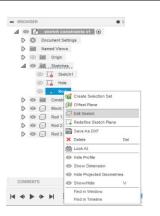

Figure 2. Open sketch in Browser

3. In the active sketch, use Create > Project/Include > Project to reference the 3 holes on the solid body.

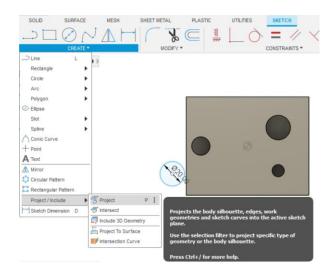

Figure 3. Launch the Project tool

**4.** Use either the Concentric or Coincident sketch constraints to appropriately position each sketch circle to the correct hole.

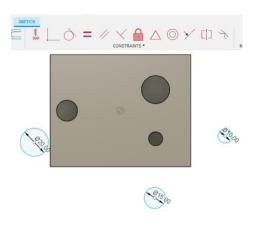

Figure 4. Apply constraints to the sketch circles

**5.** Review the geometry by selecting Finish Sketch. Figure 5. Updated model **6.** Save the Design. Save User Saved Version Description Cancel OK Figure 6. Save